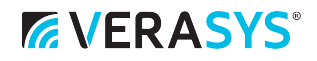

# VEC100 Generic RTU Controller, Modulated Heating and Staged Cooling Quick Start Guide

LIT-12013360

2021-07-14

## About this guide

This quick start guide provides the basic information you need to configure and install the Verasys® Equipment Controller (VEC), LC-VEC100-0, using the Verasys generic rooftop unit (RTU) modulated heating and staged cooling controller application. The application controls a thirdparty changeover bypass (COBP) system or a third-party variable air volume (VAV) unit.

For further information, refer to the *Verasys Equipment Controller (VEC) Installation Guide (24-10143-1272)* and the *VEC100 Generic RTU Controller, Modulated Heating and Staged Cooling Application Note (12013361)*.

### **Table 1: Application features**

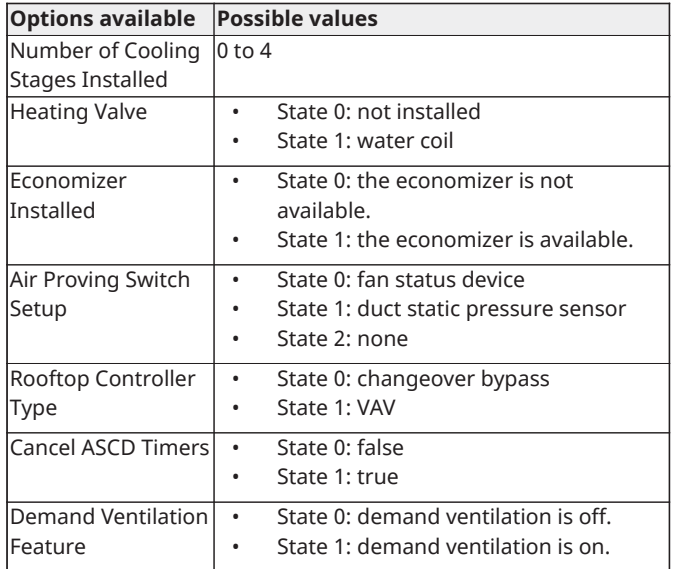

# Mounting the controller

To mount the controller, complete the following steps:

- 1. Mount a 20 cm (8 in.) section of 35 mm (1.3 in.) DIN rail horizontally.
	- **Note:** Mount the controller in the horizontal ⊙ position.
- 2. On the back of the controller, extend the two mounting clips.

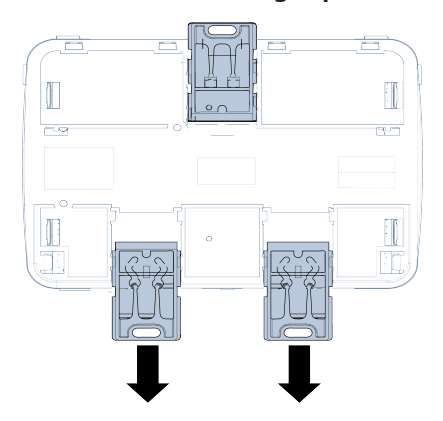

3. Place the controller on the DIN rail.

**Figure 1: Pull down lower mounting clips**

4. Push the bottom mounting clips inward (up) to secure the controller on the DIN rail.

### **Figure 2: Push up lower mounting clips**

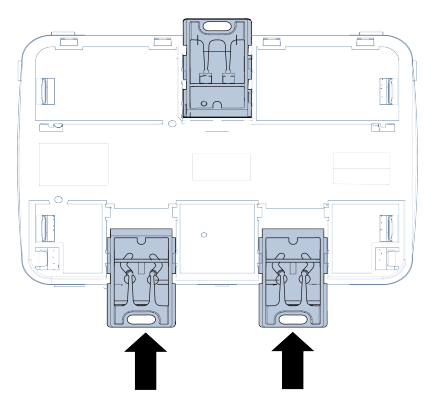

# Wiring the controller

## Zone bus terminal block

The zone bus terminal block is a grey, removable, 4 terminal plug that fits into a board-mounted jack. Wire the removable zone bus terminal block plugs on the controller on the top row of the stacked connector, and other field controllers in a daisy-chain configuration using 3-wire twisted, shielded cable as shown in the following figure.

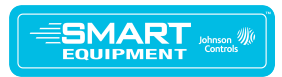

**Figure 3: Zone bus terminal block wiring**

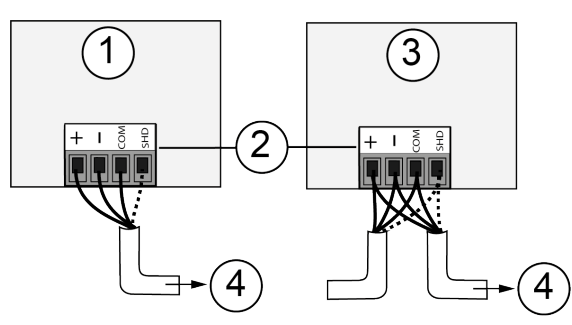

### **Table 2: Zone bus daisy chaining configuration**

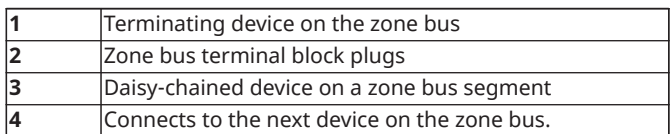

O **Note:** The zone bus shield (SHD) terminal is isolated and can be used to connect (daisy chain) the shields for zone bus wiring.

### Sensor bus terminal block

The sensor bus terminal block is a brown, removable, 4 terminal plug that fits into a board-mounted jack.

Wire the removable sensor bus terminal block plugs on the lower port of the dual stacked connector to the controller, and other sensor bus devices in a daisy-chain configuration using a 4-wire twisted, shielded cable as shown in the following figure.

### **Figure 4: Sensor bus terminal block wiring**

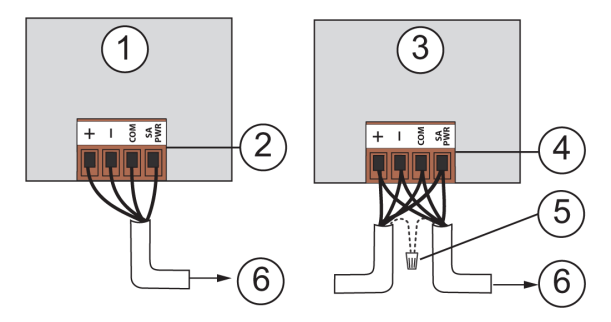

### **Table 3: Sensor bus daisy chaining configuration**

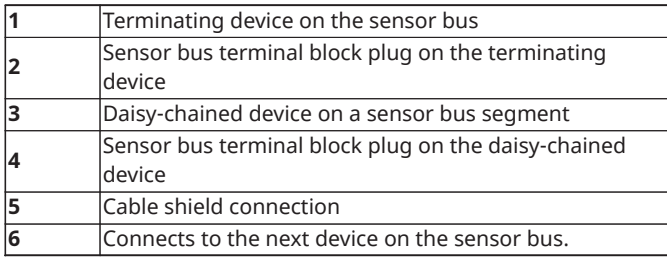

 $\Omega$ **Note:** The PWR terminal supplies 15 VDC. The PWR terminal can be used to connect (daisy chain) the 15 VDC power leads on the sensor bus.

# Supply power terminal block

The 24 VAC supply power terminal block is a gray, removable, 3-terminal plug that fits into a board-mounted jack on the top right of the controller.

Wire the 24 VAC supply power wires from the transformer to the HOT and COM terminals on the terminal plug, as shown in the following figure. The middle terminal on the supply power terminal block is not used.

### **Figure 5: 24 VAC Supply Power Terminal Block**

Disconnect supply power to controller by unplugging Supply Power Plug from Supply Power Jack.

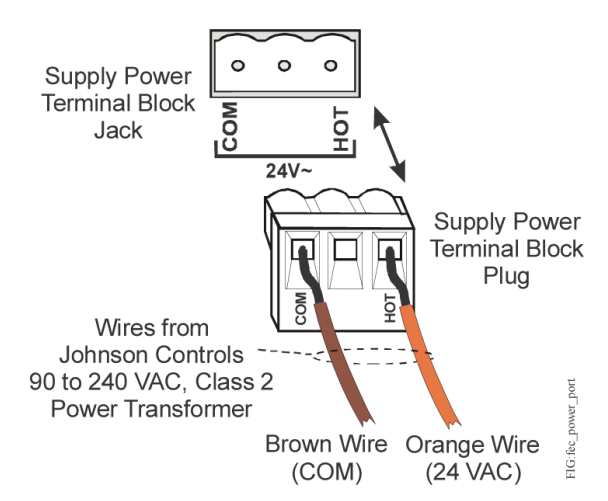

**Note:** The supply power wire colors may be different ⋒ on transformers from other manufacturers. Refer to the transformer manufacturer's instructions and the project installation drawings for wiring details.

# Setting the VEC address using the local display

To set the VEC address using the local display, complete the following steps:

- 1. To access the menu, press the **ENT (Enter)** button.
- 2. Navigate to the **Controller** menu with the up and down arrows, and press the **ENT** button.
- 3. In the **Controller** menu, navigate to **Network** and press the **ENT** button.
- 4. In the **Network Parameters** section, navigate to **Address** and press the **ENT** button.

The display shows the default address value.

- 5. Press the **ENT** button. The address blinks.
- 6. Use the up or down arrow to increase or decrease the address to the value you want. Press the **ENT** button.

The address stops blinking and the display shows the old address.

7. Press either the up or down arrow. The screen refreshes to the new address.

8. Press **ESC (Escape)** repeatedly, until you return to the main screen. Ensure that the main screen shows that the system is operational.

## Configuring sensors

To configure the installed sensors, complete the following steps:

- 1. Navigate to the **Details** menu.
- 2. Navigate to the **Service** menu and select the **Inputs** section.
- 3. Select the installed sensors using the drop-down menus for each parameter.

# Updating the VEC

To update the VEC with the modulated heating and staged cooling application, complete the following steps:

1. Go to [verasyscontrols.com](http://www.verasyscontrols.com), and log in with your credentials.

- 2. Navigate to *Product Information & Support > Device Updates*.
- 3. Download the package file for the application to the root folder of a USB 2.0 drive. The package file name is the following: VEC100-ModHTG-StgCLG\_xxxx.pkg
	- $\circ$ **Note:** Ensure that the USB drive is formatted as FAT or FAT32.
- 4. Insert the USB drive into the USB port on the VEC.
- 5. If the download does not start immediately, then in the controller's local display, select the **Update and Load Firmware** option, then choose the package file on the USB drive, and press **Enter**.
- 6. When the application update finishes, use the Verasys Smart Building Hub (SBH) or the local display to configure the controller.

# COBP wiring diagram

**Figure 6: Changeover bypass wiring diagram - VEC100**

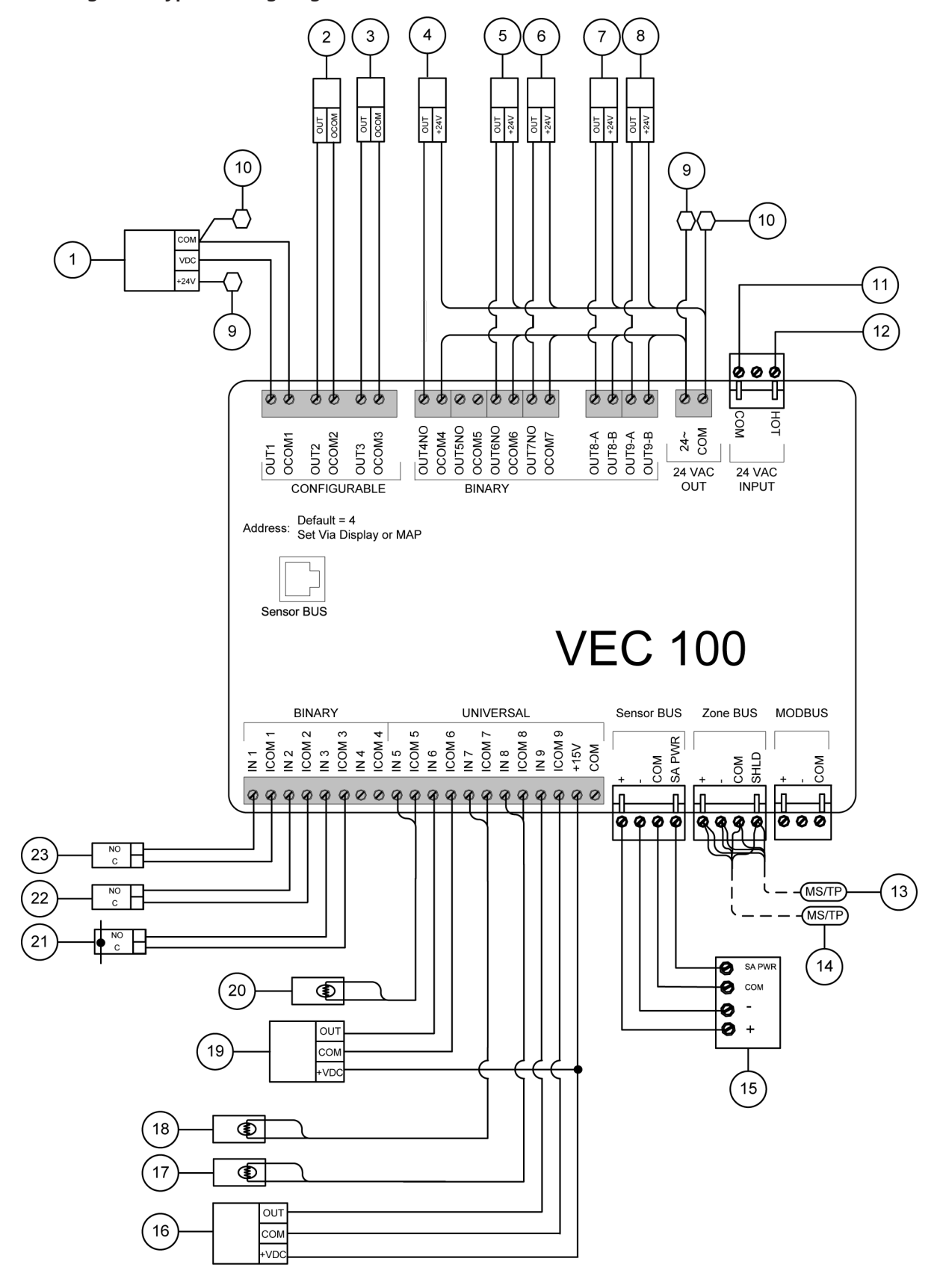

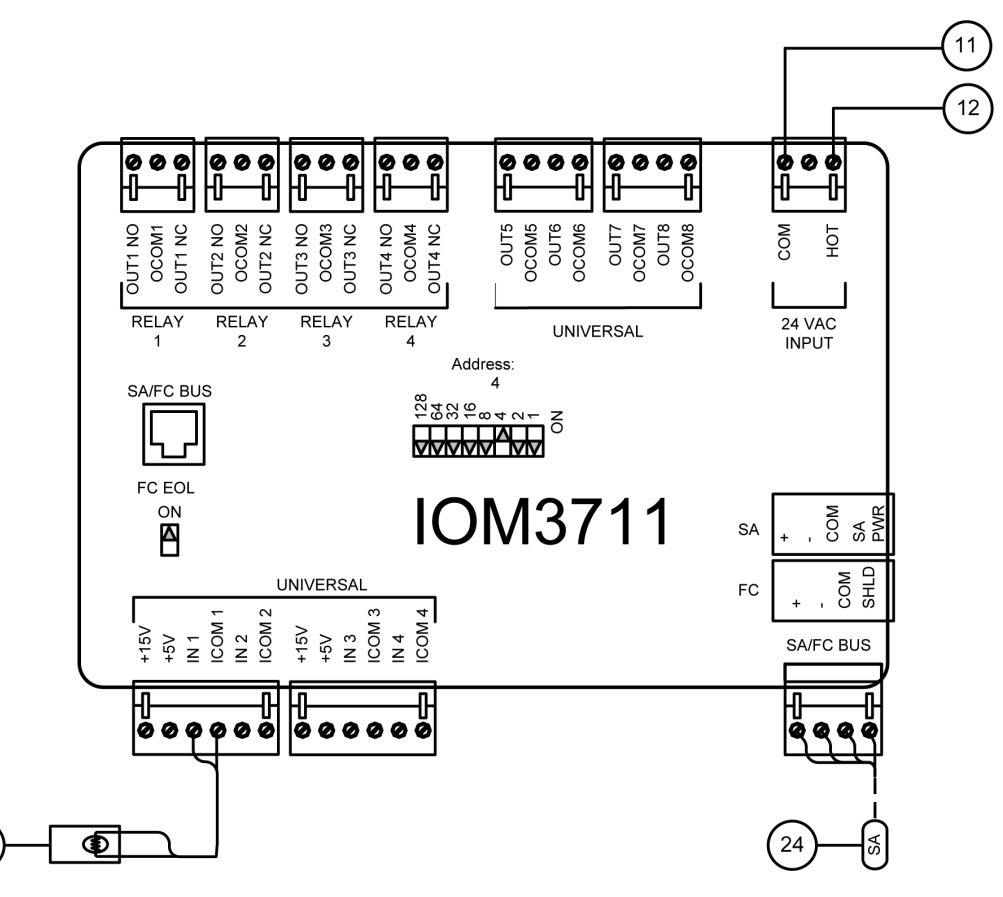

#### **Table 4: Changeover bypass wiring diagram**

 $25$ 

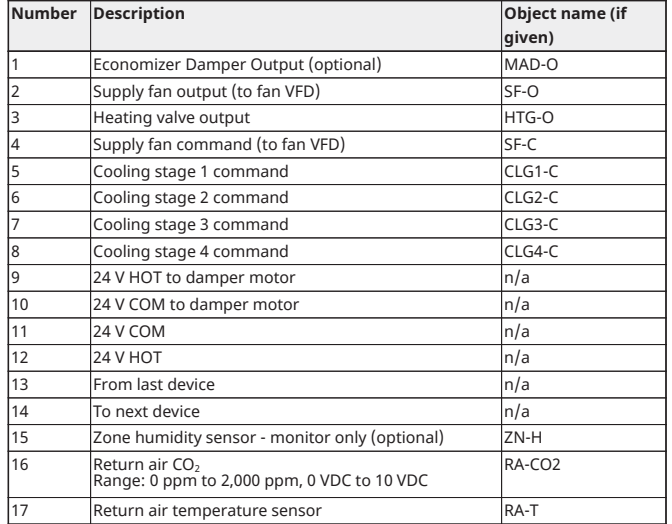

### **Table 4: Changeover bypass wiring diagram**

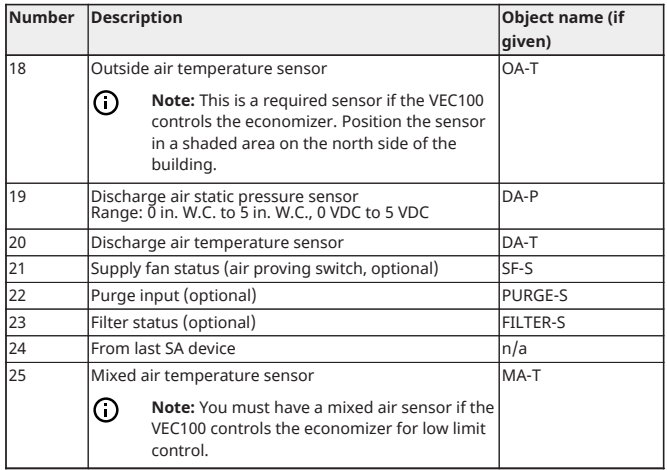

# VAV wiring diagram

**Figure 8: VAV wiring diagram - VEC100**

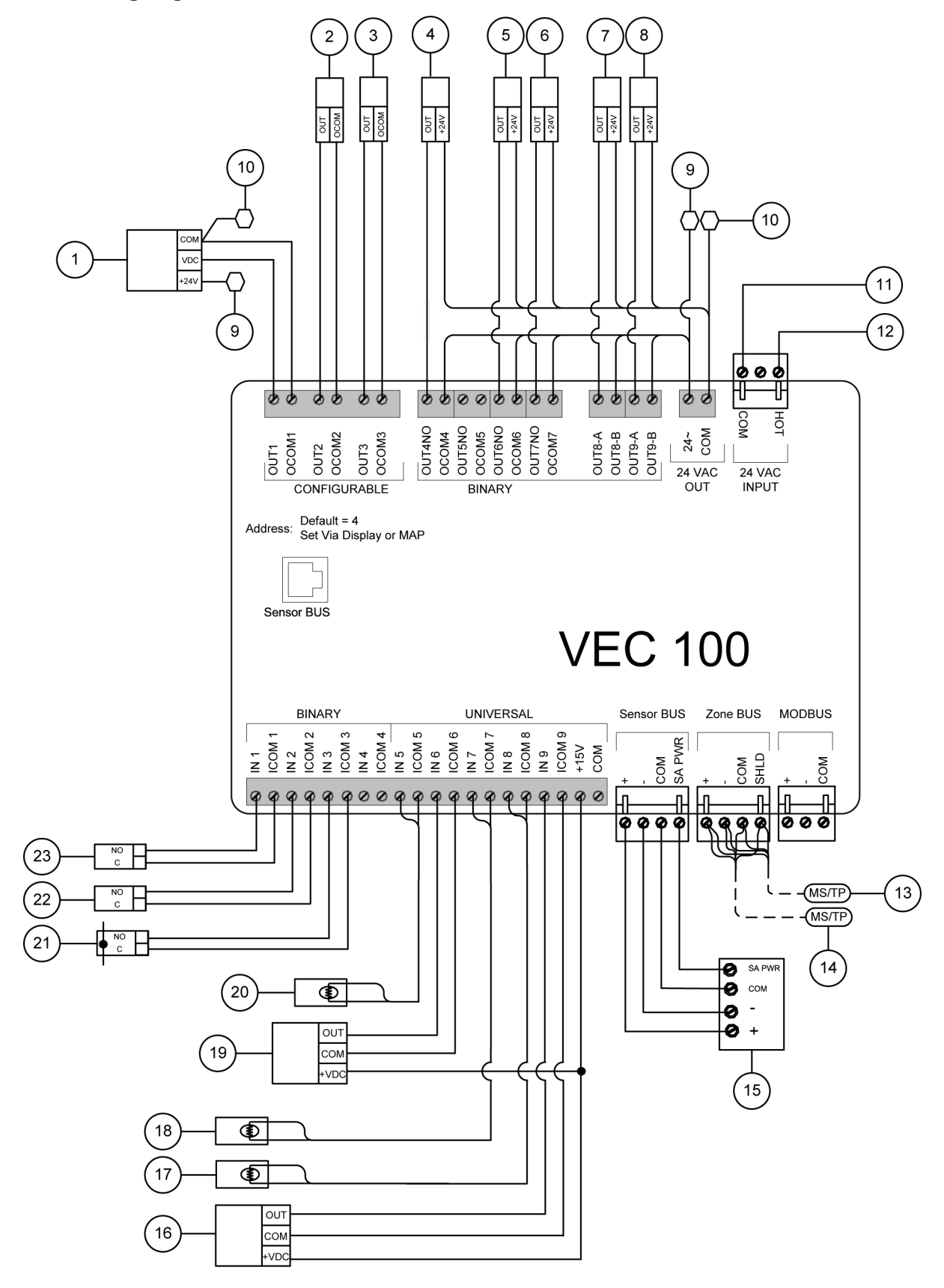

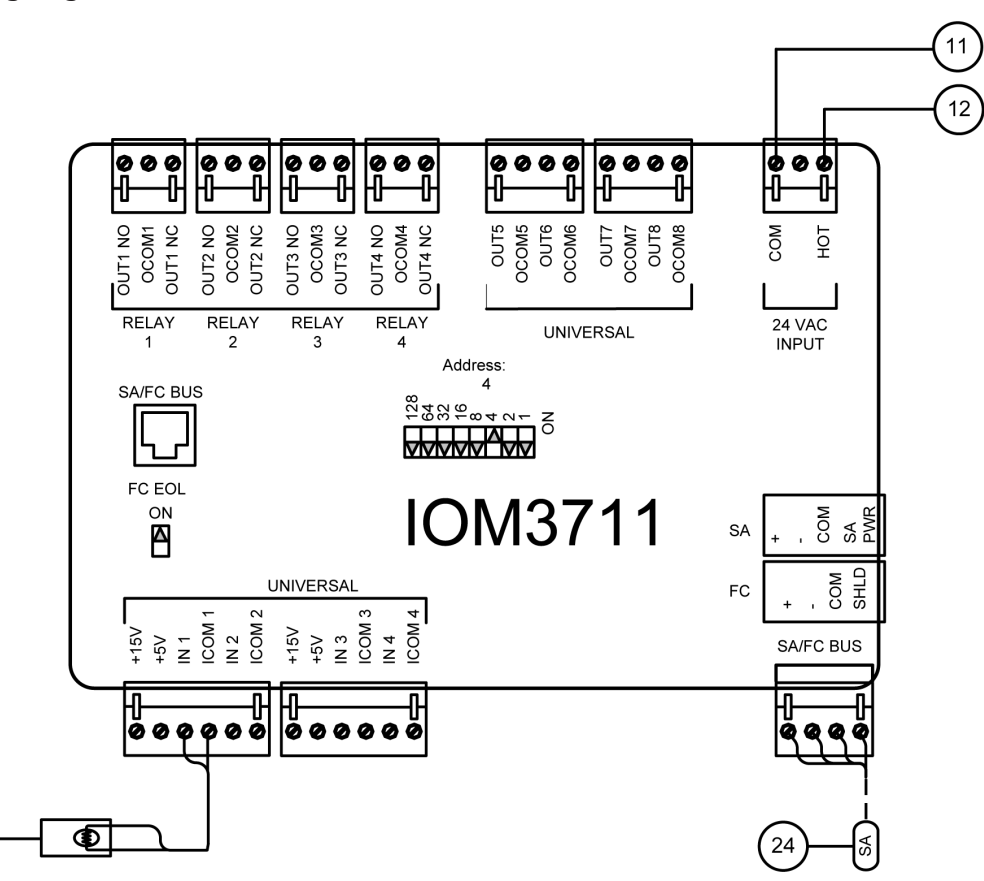

### **Table 5: VAV wiring diagram**

25

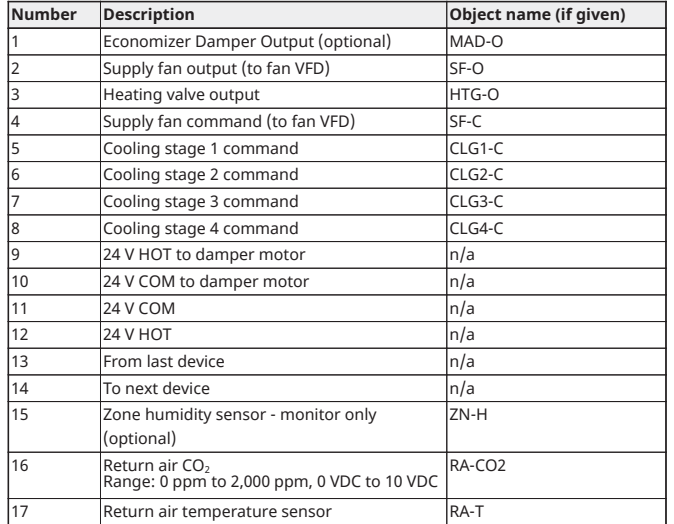

#### **Table 5: VAV wiring diagram**

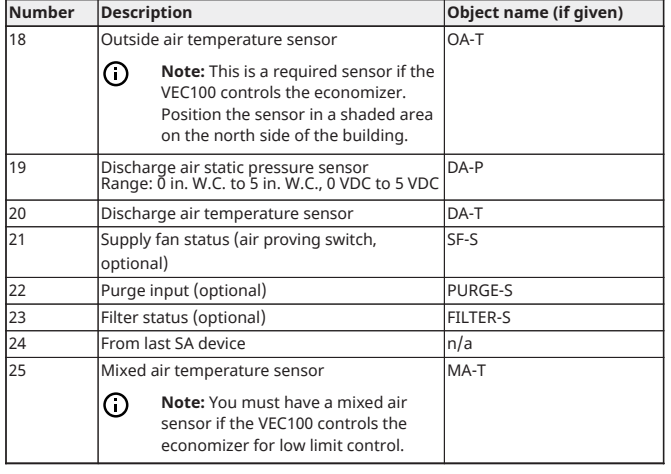

### Commissioning the system

To activate the outputs and verify system operation, navigate to the **Commissioning** menu, change **Start Commissioning** to **Trigger**, and adjust outputs individually.

The following table describes the *Details > Service > Factory* menu options.

#### **Table 6: Details : Service : Factory**

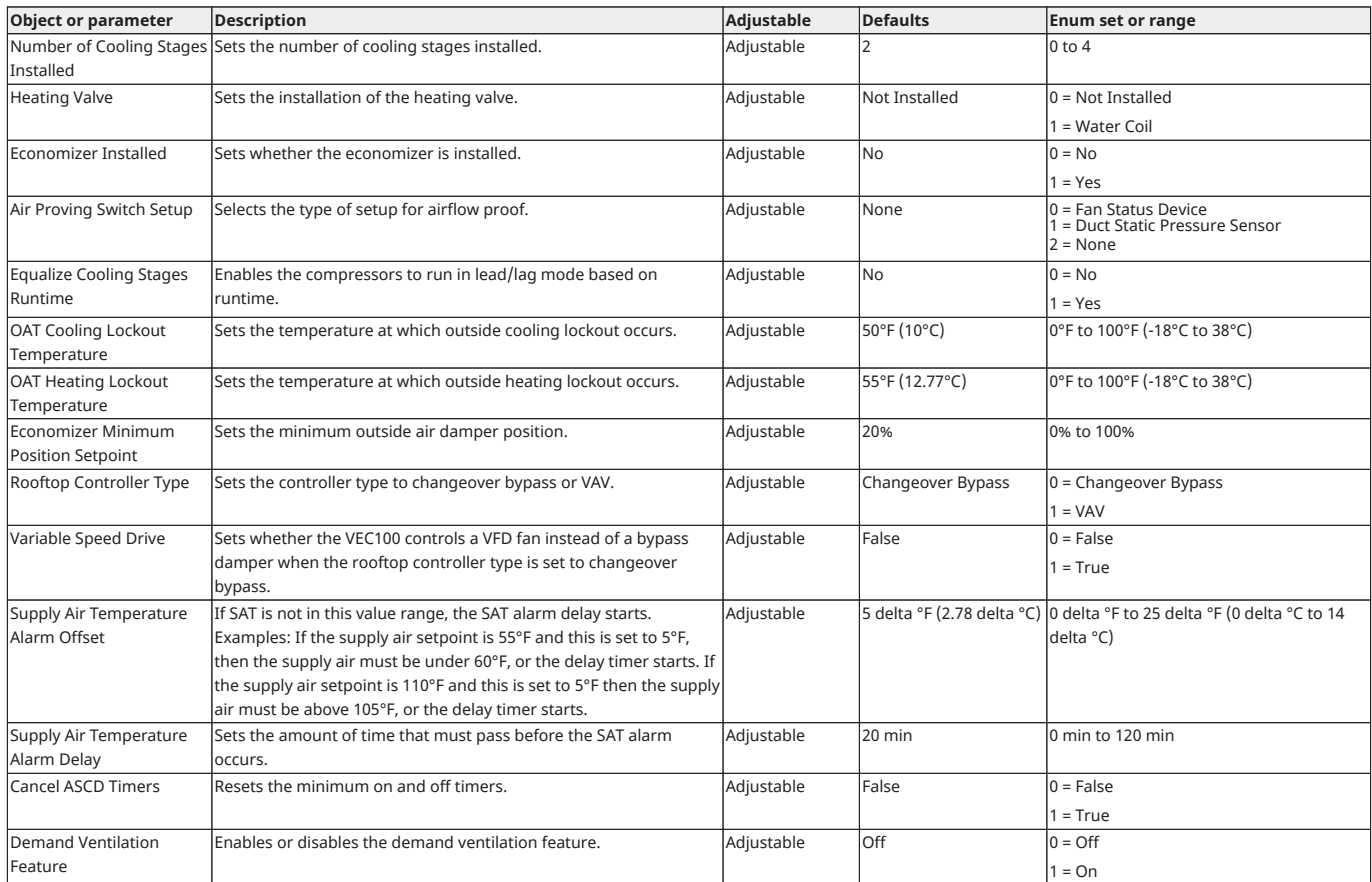

## Product warranty

This product is covered by a limited warranty, details of which can be found at [www.johnsoncontrols.com/](http://www.johnsoncontrols.com/buildingswarranty) [buildingswarranty](http://www.johnsoncontrols.com/buildingswarranty).

### Software terms

**Use of the software that is in (or constitutes) this product, or access to the cloud, or hosted services applicable to this product, if any, is subject to applicable end-user license, open-source software information, and other terms set forth at [www.johnsoncontrols.com/techterms](https://www.johnsoncontrols.com/techterms).** Your use of this product constitutes an agreement to such terms.

# Single point of contact

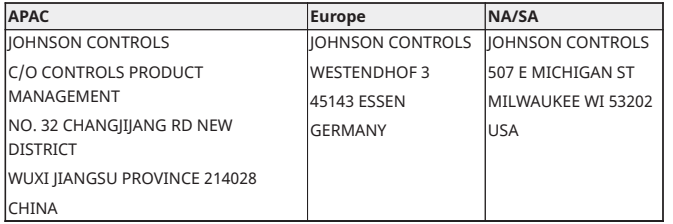

# Contact information

Contact your local branch office: [www.johnsoncontrols.com/locations](http://www.johnsoncontrols.com/locations)

Contact Johnson Controls: [www.johnsoncontrols.com/](http://www.johnsoncontrols.com/contact-us) [contact-us](http://www.johnsoncontrols.com/contact-us)

© 2021 Johnson Controls. All rights reserved. All specifications and other information shown were current as of document revision and are subject to change without notice.